## Quick Reference Guide - Making a Request in PMP AWAR<sub>X</sub>E

**1.** Go to the PMP AWAR<sub>x</sub>E login page (<a href="https://vermont.pmpaware.net/login">https://vermont.pmpaware.net/login</a>). If a password reset is needed, use the "Reset Password" link.

Last Name\*

Phone Number

- **2.** Once you're logged in, select the **RxSearch** tab, then choose **Patient Request**.
- 3. Enter search criteria.

At a minimum, you must provide:

- First name (full or partial\*)
- Last name (full or partial\*)
- Date of birth (must be in MM/DD/YYYY format)
- Prescription fill dates (must be in MM/DD/YYYY format)
- **4.** Click *Search* at the bottom of the screen to submit your request.
- 5. Matching patient history will now display. If multiple patients are identified, you will be presented with the option to refine your search by providing additional search information or you can select a single, multiple, or all returned patient groups to include in your patient prescription request results.
- **6.** Click on "Run Report", the patient prescription results will be displayed.

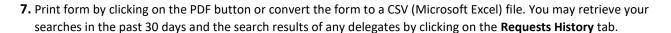

## **Search Tips:**

- \*Partial Spelling: Using Partial Spelling can be helpful for hyphenated or commonly abbreviated names (Will vs. William). At a minimum, enter the first three characters of the patient's first and/or last name.
- Prescription Fill Dates The maximum time period for your search is 72 months.
- **PMP Interconnect Search** allows you to search other participating state databases for the patient's records.
  - To improve the likelihood of finding a specific patient:
- For out-of-state searches, limit your search criteria to only the required fields and do not use partial search. Please note:
  - O Results will only be returned for exact name matches
  - O Out of state results are not returned if the partial name search feature is used
- For in-state searches In addition to the required fields, include additional details such as ZIP code.

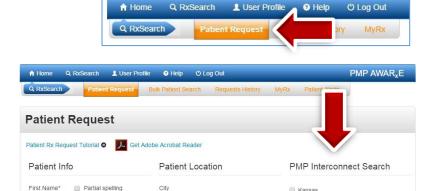

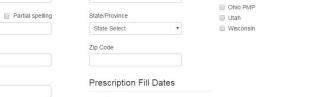

No earlier than 3 years from today

Kentucky

Please read the ackno